## 一、交易流程概览

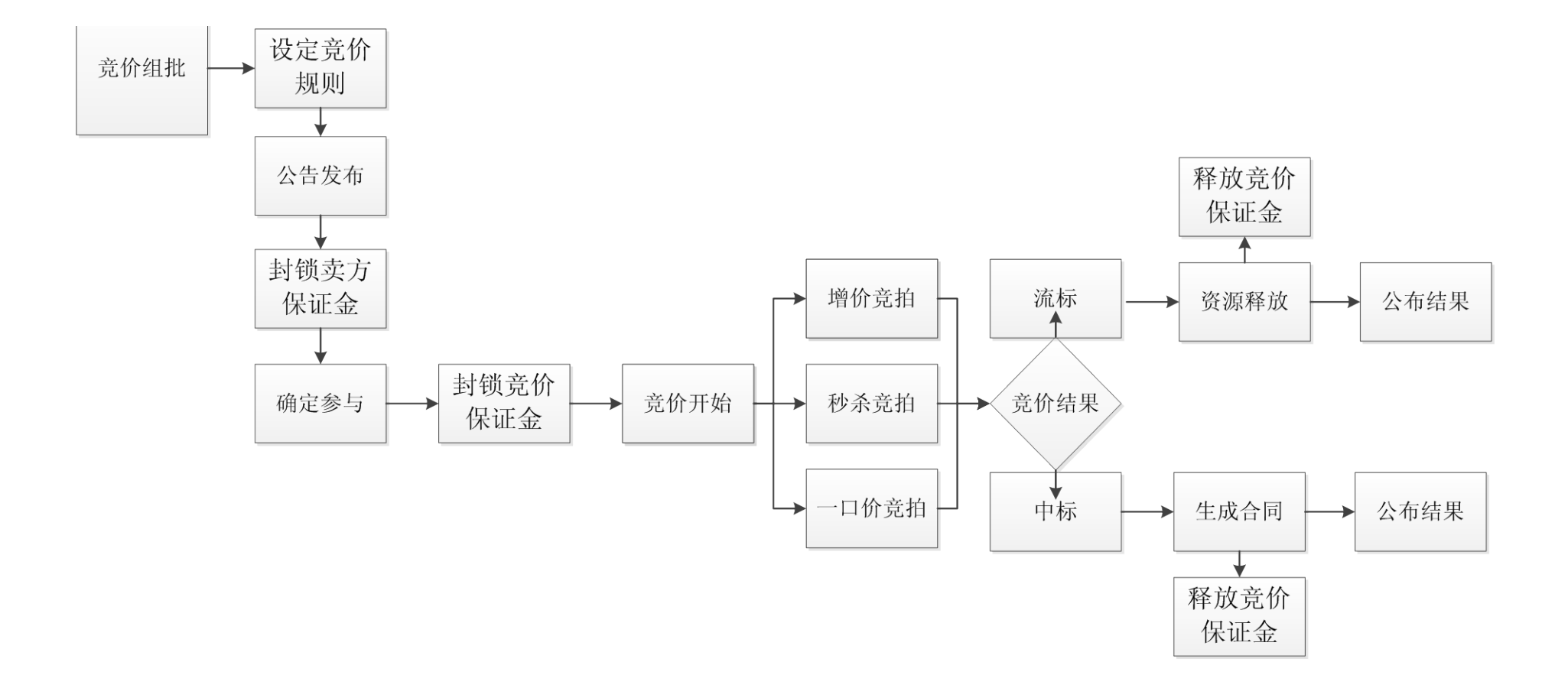

## 二、操作流程概览

1、确保在平台有足够自由款用于支付竞价保证金。

2、登录平台,进入"买家中心"-"竞价中心":

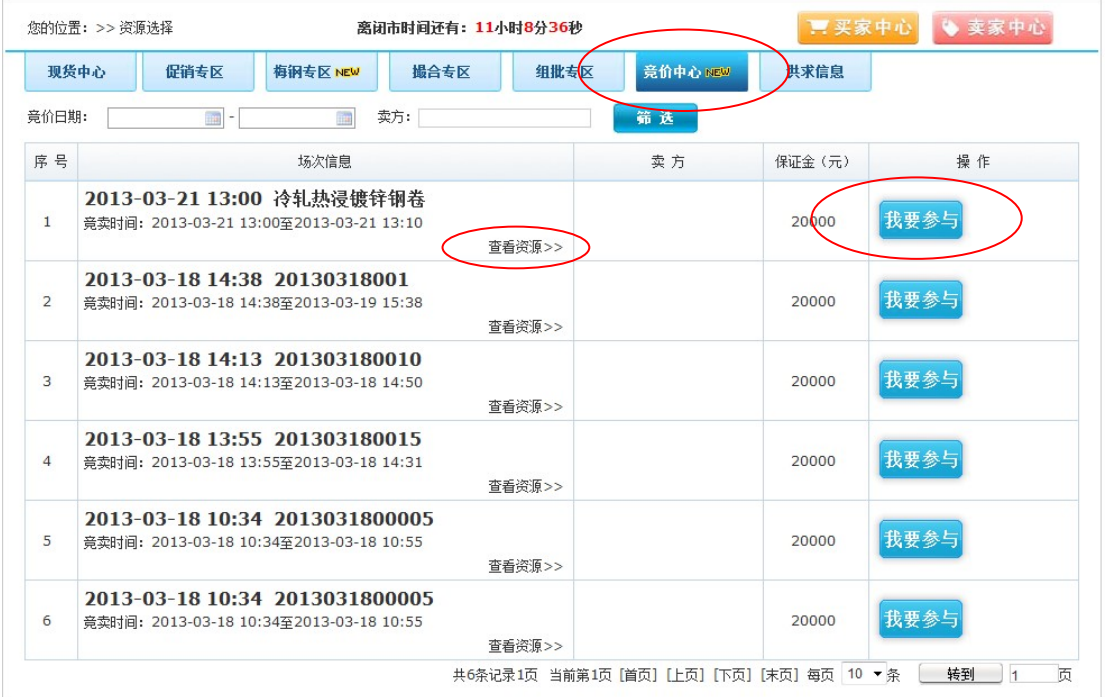

点击关注的竞价场次右下方的"查看资源"可以查询该场次的公告和资源明细。

## 3、确认无误后点击"我要参与"后进入以下界面:

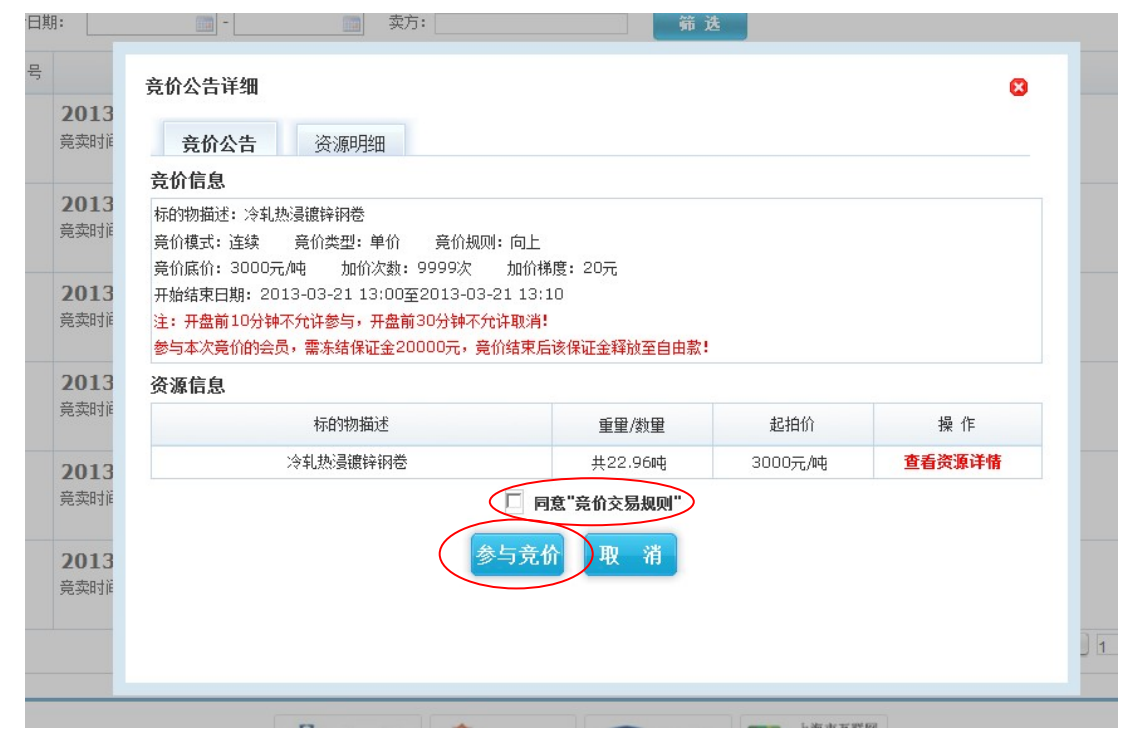

勾选《同意"竞价交易规则"》,然后点击"参与竞价",系统自动封锁竞拍保证金。

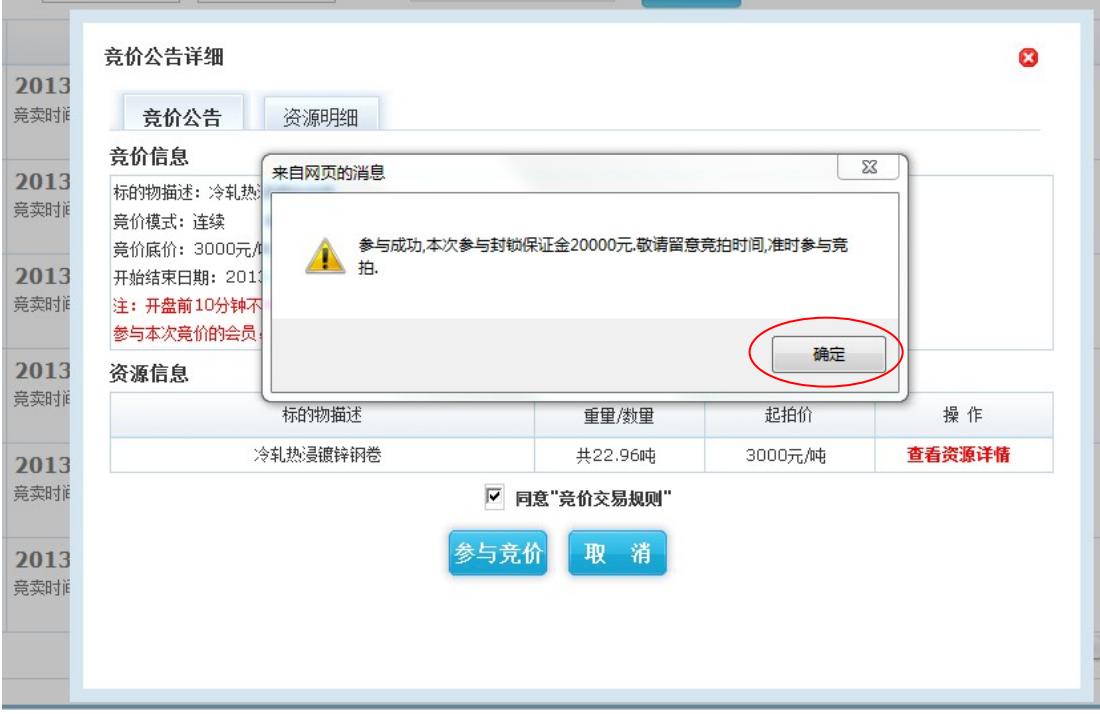

4、平台自动回到以下界面,到达竞价时间后点击"我要出价"便参与竞价阶段:

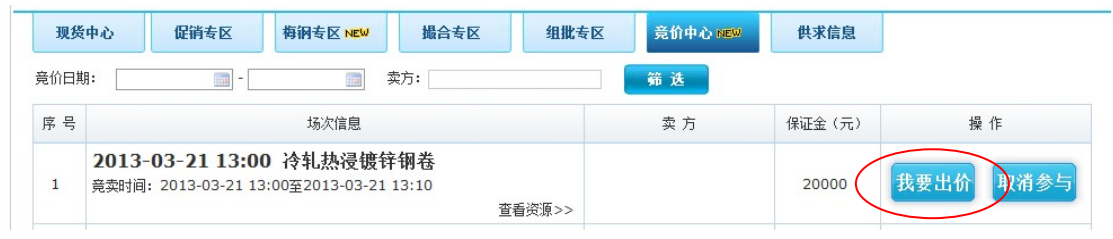

## 5、竞价出价:

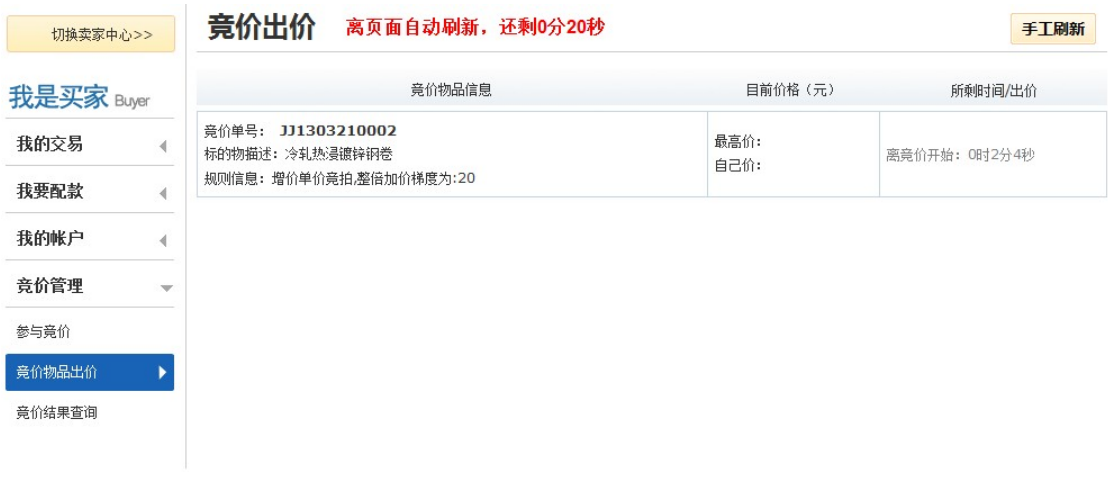

系统自动进入"买家中心"-"竞价管理"-"竞价物品出价"界面,

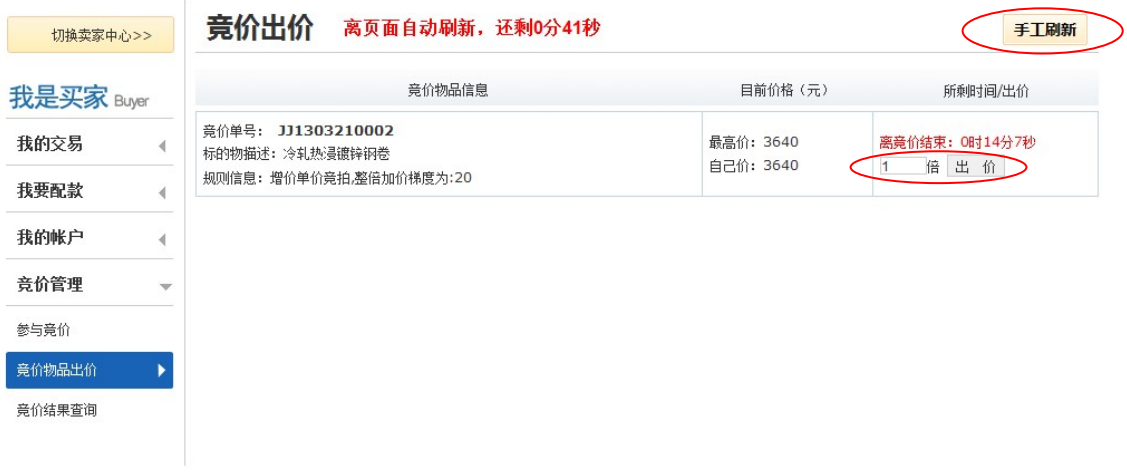

设定出价倍数后点击"出价"就可以进行出价。此场整倍加价梯度为 20 元, 输入 1 倍后 出价,则在当前最高价上加价 20 元。

6、竞价成功:成功后,系统自动弹出对话框提示会员议价成功,随后请进入"买家中心" -"竞价管理"-"竞价结果查询":

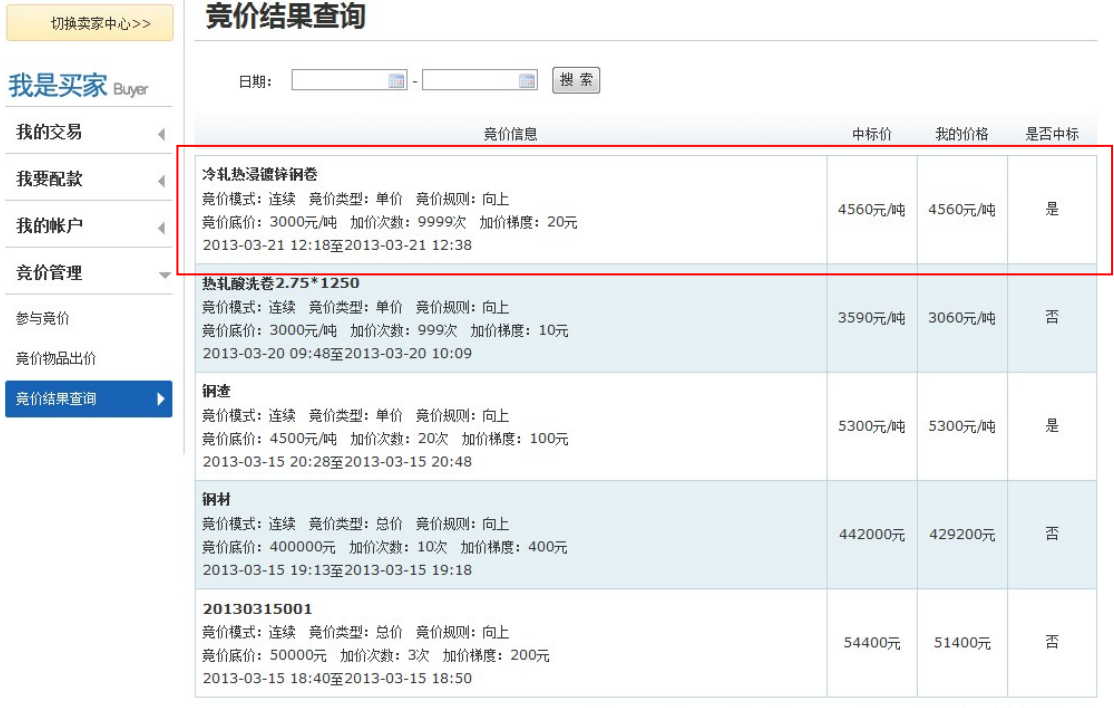

共5条记录1页 当前第1页 [首页] [上页] [下页] [末页] 每页 10 ▼ 条 | 转到 |1 | 页

上述红框内场次为中标信息,同时在"买家中心"- "我的单据"- "我的合同"内生成一 个购销合同,后续支付和提货流程参照全额购买合同的操作流程。